## **راهنمای ثبت همایش)پیشخوان خدمت(**

برای اینکه بتوان از طریق پیشخوان خدمت همایش ها را ثبت نمود باید به ترتیب زیر عمل نمود:

## **- ثبت همایش از طریق استاد :**

به منظور ثبت اطالعات همایش از مسیر زیر پردازش مورد نظر را انتخاب نمائید:

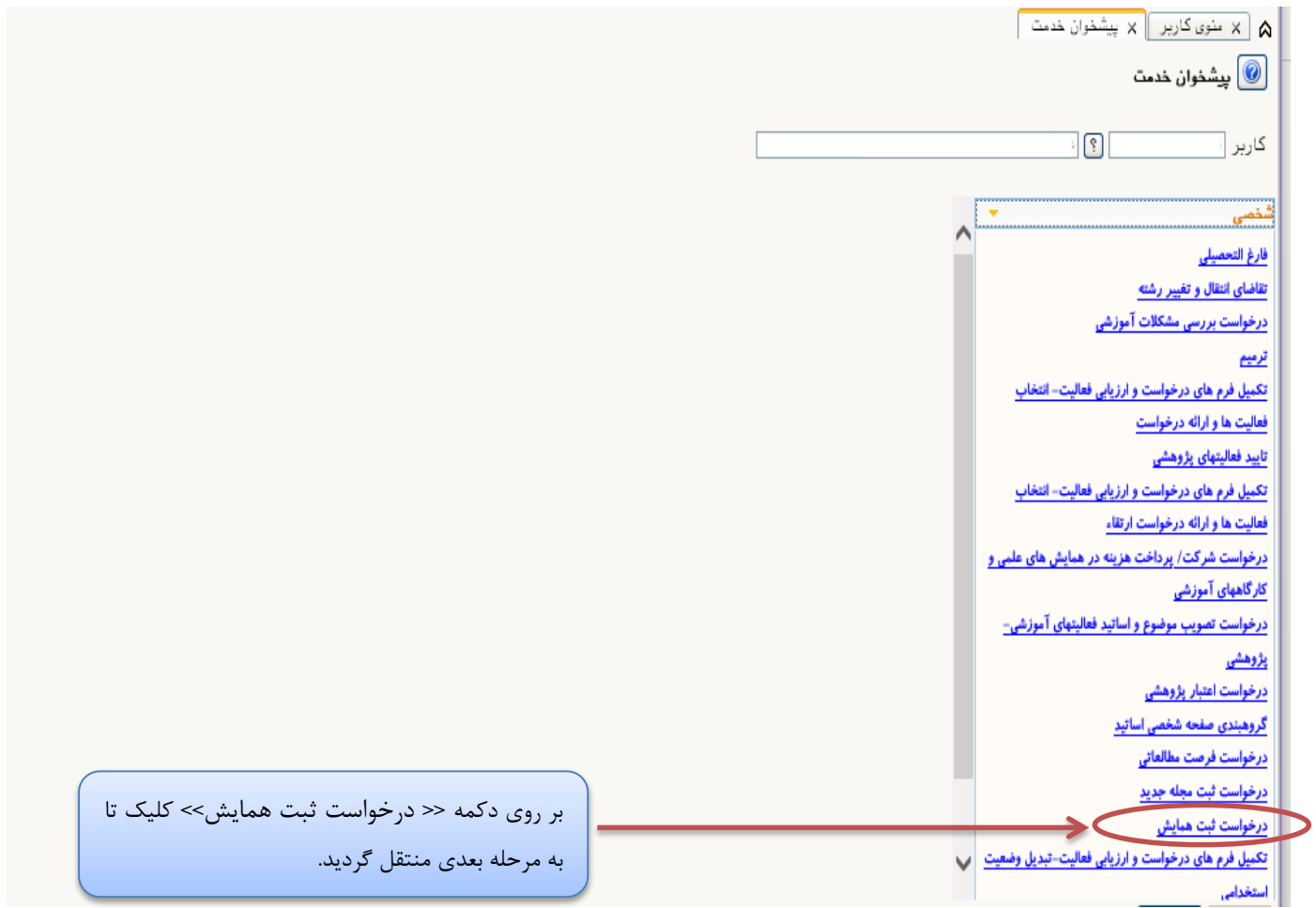

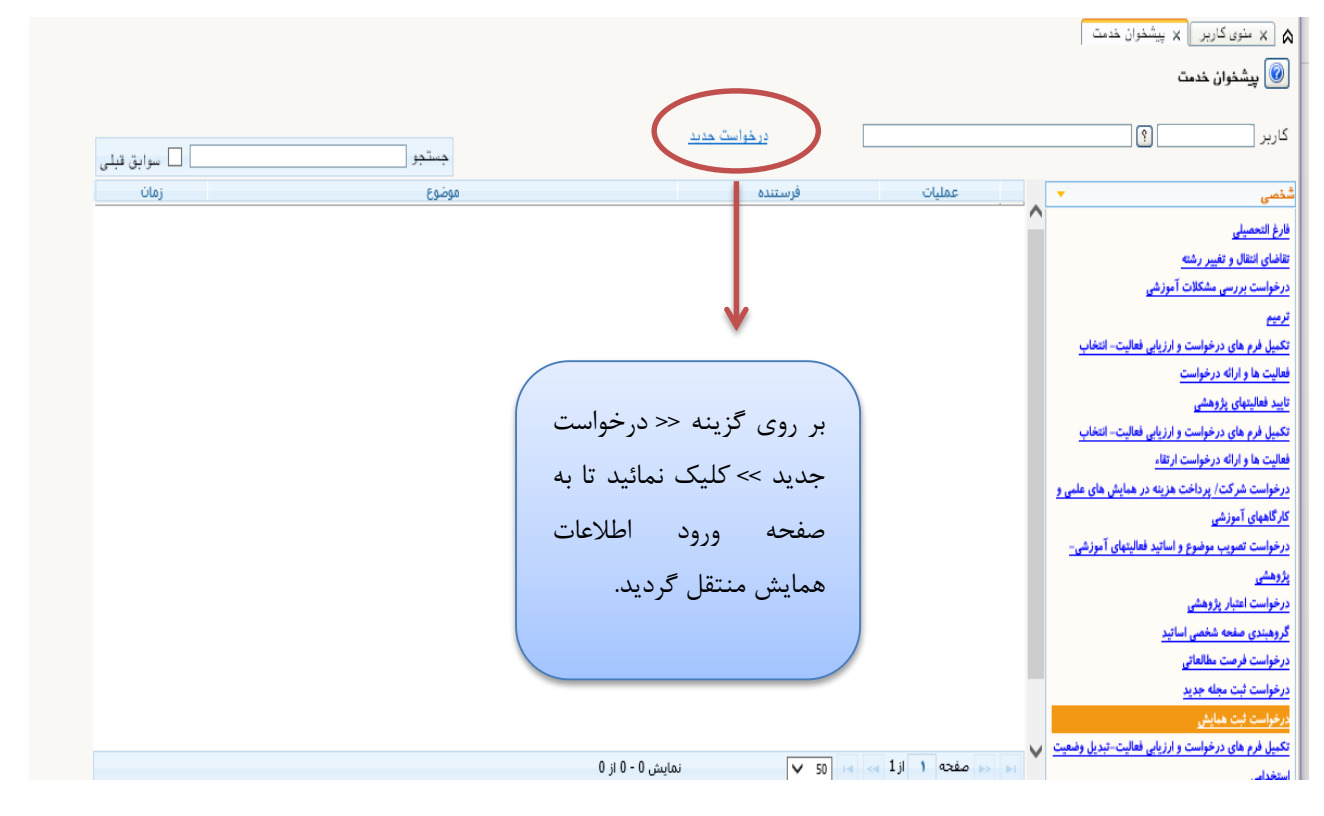

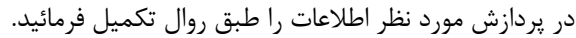

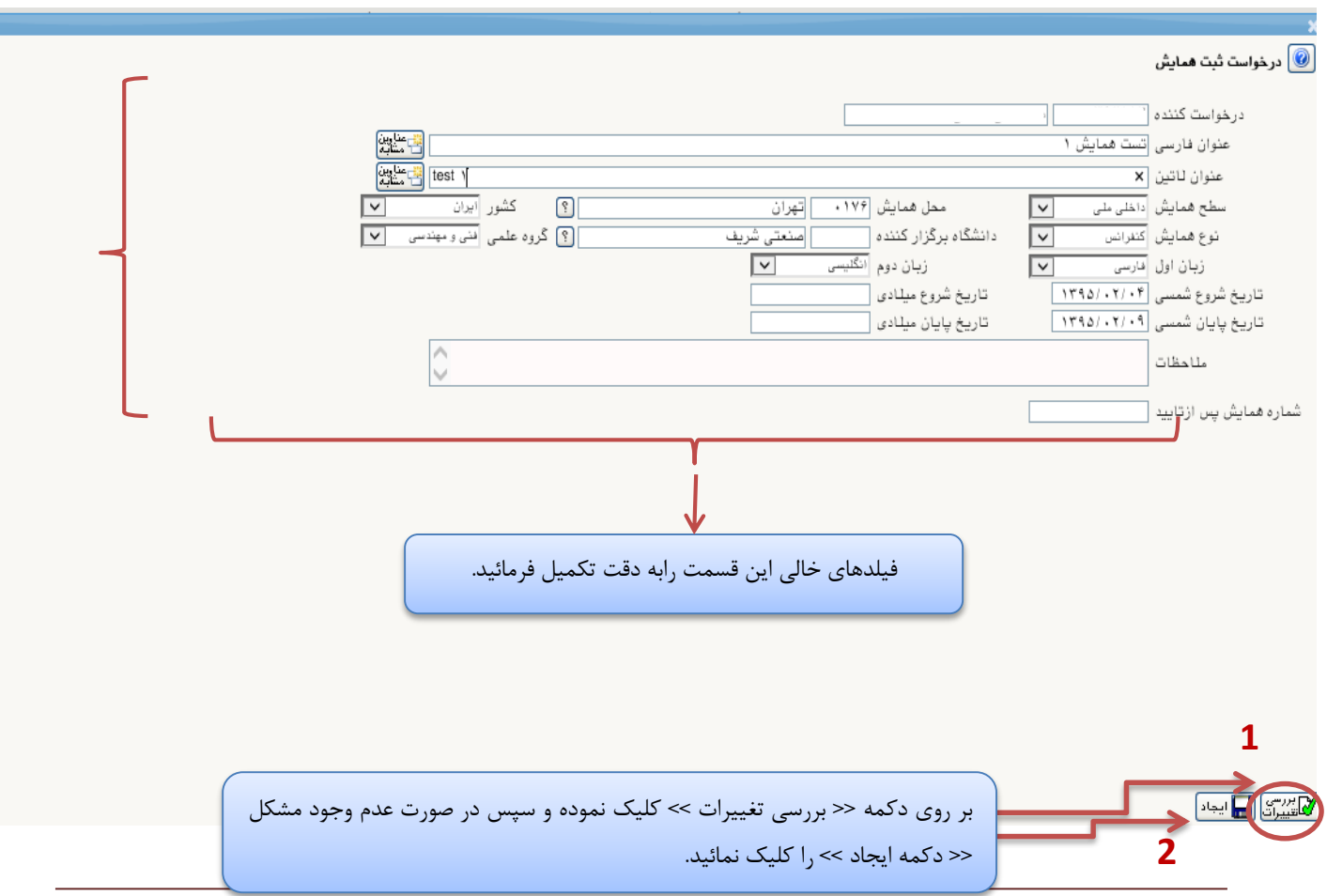

**[مرکز فناوري اطالعات و ارتباطات دانشگاه شهيد بهشتی ] [ 2 ]** 

بهييمي  $\boxed{\frac{1}{\text{Area of } \text{Area of } \text$ <mark>©</mark> پیشخوان خدمت درخواست جدید  $\boxed{?}$  $\overline{\Box}$  کاربر  $\Box$ سوابق قبلی $\Box$ جستجو <mark>ا</mark> زمان موضوع عمليات فرستنده  $*40$  $1395/02/12 - 11:15$ درخواست همایش جدید - درخواست ثبت همایش جدید -فارغ التحصيلى تقاضاي انتقال و تغيير رشته درخواست بررسى مشكلات آموزشى  $\boldsymbol{\downarrow}$ ترميم تکبیل فرم های درخواست و ارزیابی فعالیت- انتخاب فعالیت ها و ارائه درخواست در صورت نیاز با کلیک بر روی این عالمت گردش کار تاييد فعاليتهاى بژوهشى تکبیل فرم های درخواست و ارزیابی فعالیت- انتخاب ثبت همایش مطابق شکل زیر نمایش داده می شود.فعالیت ها و ارائه درخواست ارت<mark>قا</mark>ء درخواست شرکت/ پرداخت هزینه در همایش های علمی و <mark>کارگاههای آموزشی</mark> درخواست تصويب موضوع و اساتيد فعاليتهاى آموزشى-بزوهشى درخواست اعتبار پژوهشی گروهبندی صفحه شخصی اساتید درخواست فرصت مطالعاتي <u>درخواست ثبت مجله جدید</u> مرتوست بيت سيس<br>-<br>تكبيل فرم های درخواست و ارزيابی فعاليت-تبديل وضعيت نمایش 1 - 1 از 1  $\begin{array}{|c|c|c|c|c|c|c|c|c|} \hline \textbf{V} & \textbf{50} & \textbf{14} & \textbf{13} & \textbf{14} & \textbf{15} & \textbf{16} \\ \hline \end{array}$ استخدامى د بازگشت )<br>مور<u>د بازی بازی می</u> اللہ جنت براہی شروع ہے<br>منبعد

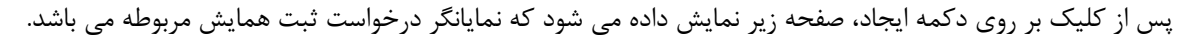

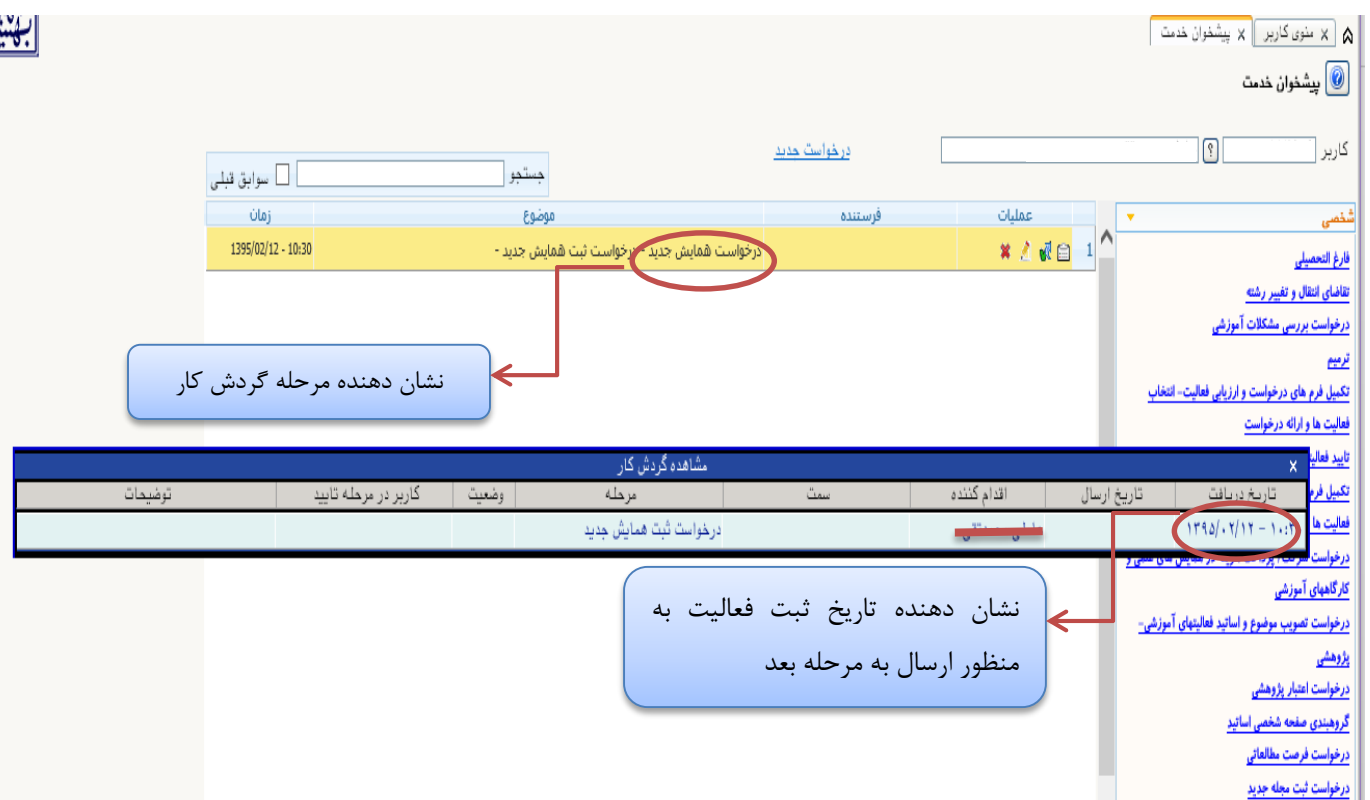

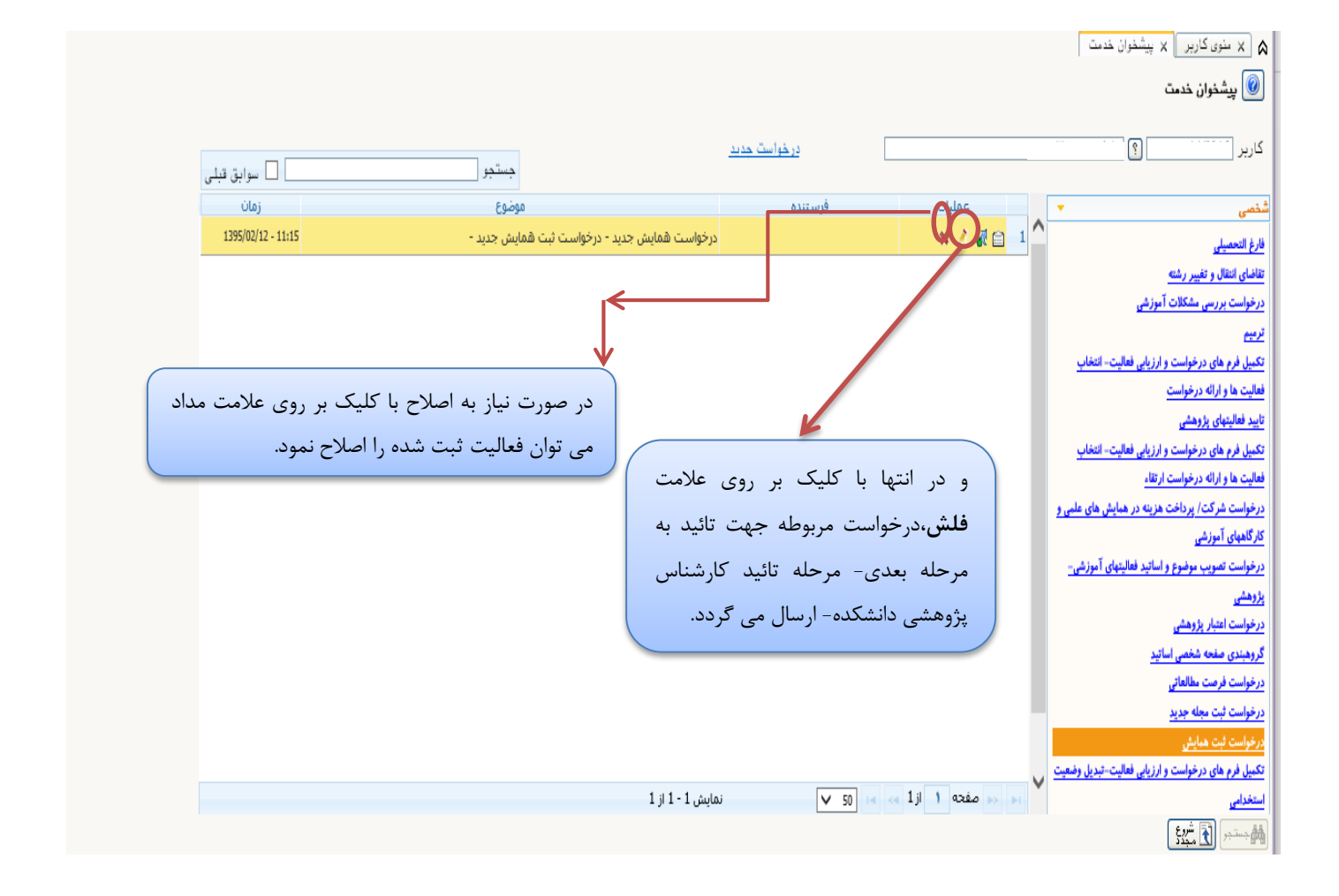

لازم به ذکر است پس از کلیک بر روی علامت فلش به منظور ارسال اطلاعات، (مطابق شکل زیر) دیگر امکان اصلاح اطلاعات وجود نخواهد داشت و تنها عالمت **نمایش گردش کار** نمایش داده می شود.

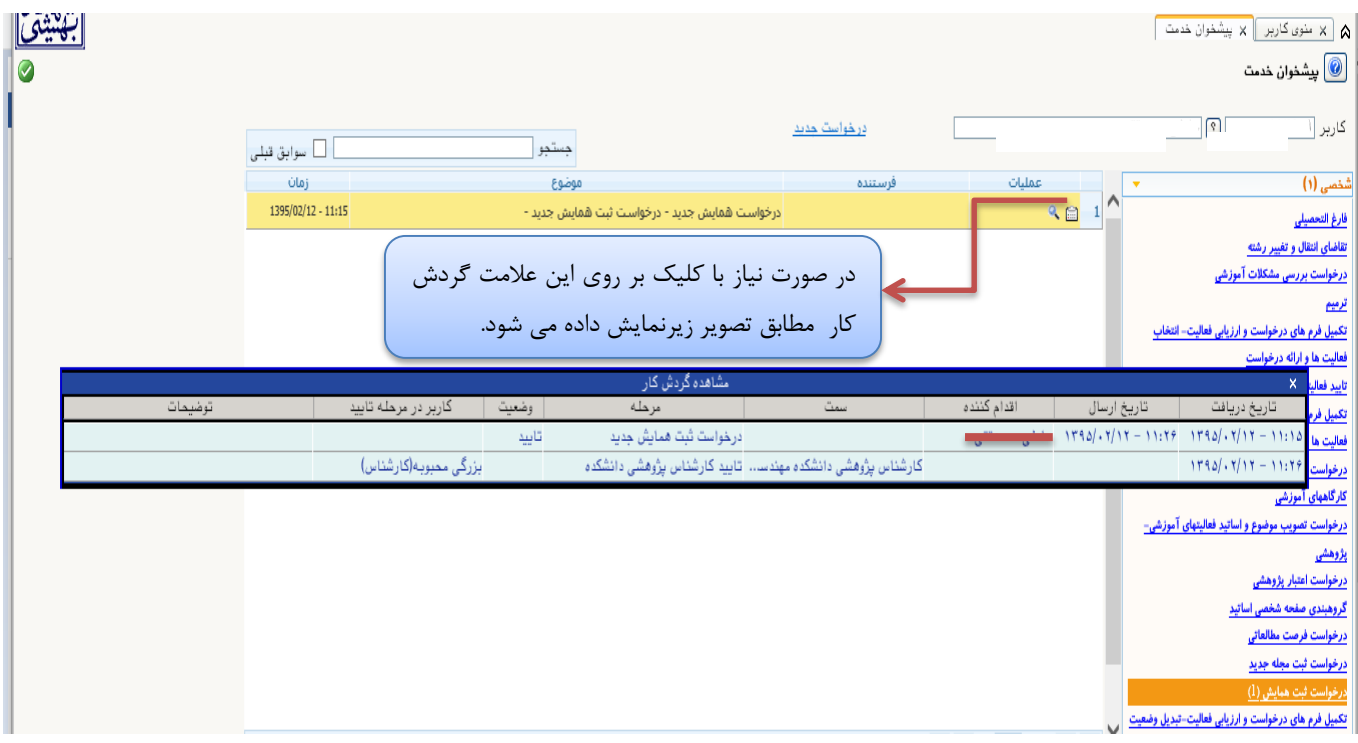

**- تائید کارشناس پژوهشی دانشکده**

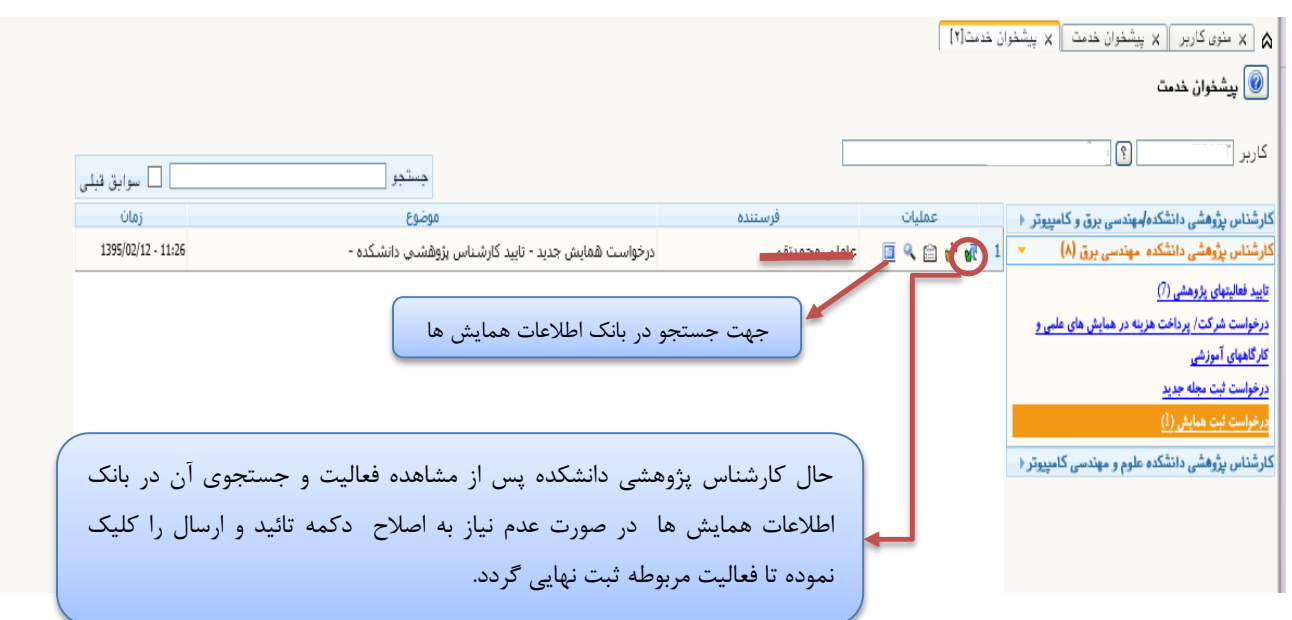